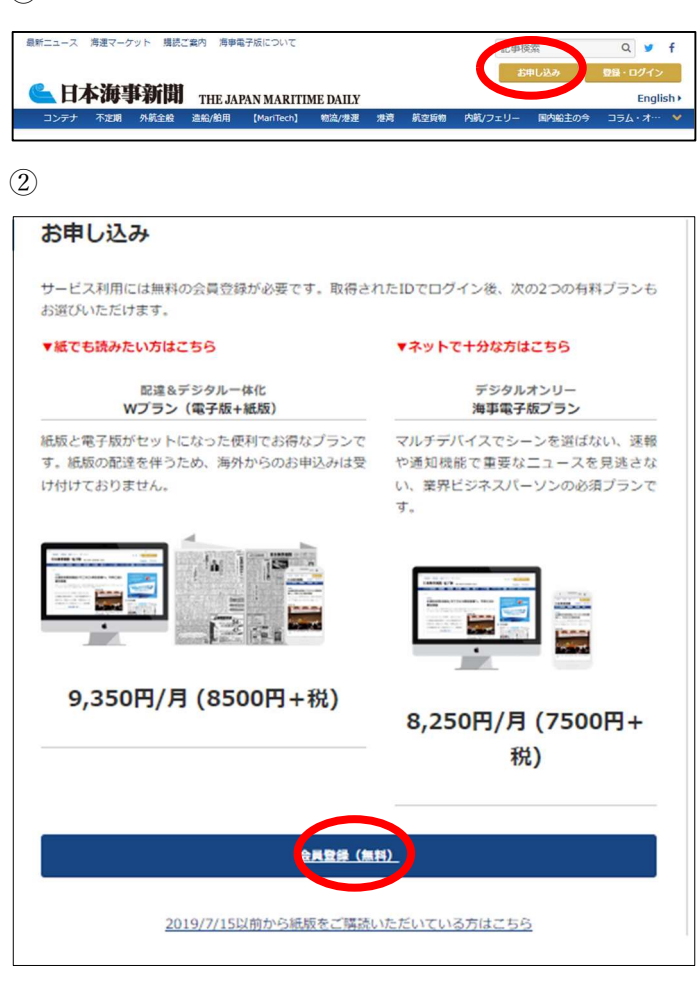

③必要事項を全て入力し、最後に送信をクリックして 下さい。

登録したメールアドレスに、「【海事電子版】無料会員ご 登録完了のお知らせ」というタイトルのメールが届き ます。

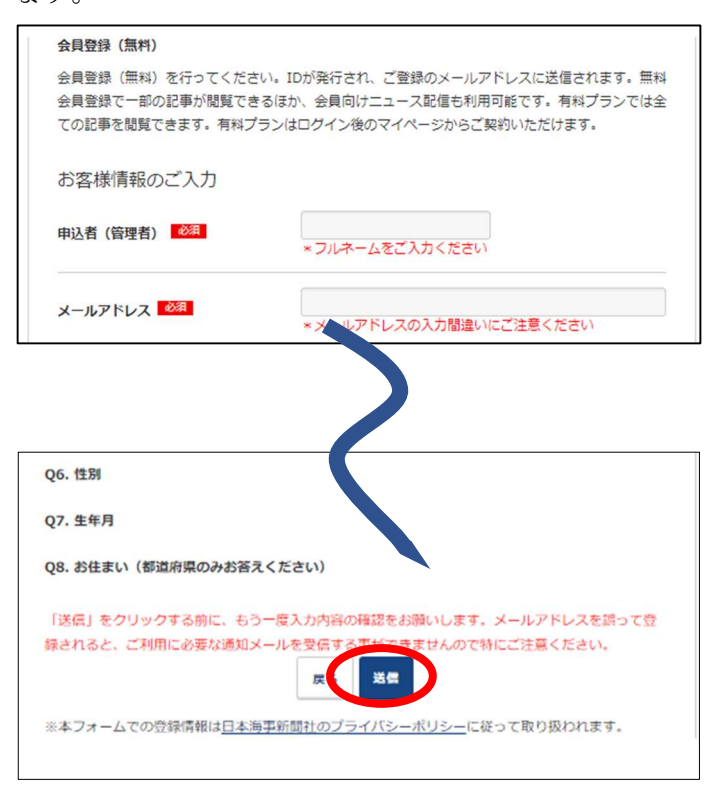

④ご自身で設定したメールアドレスとパスワードでロ グイン画面よりログインしてください。

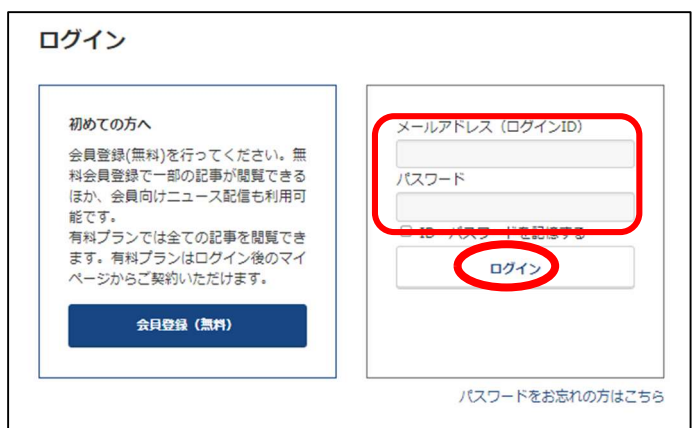

\*メールアドレスの代わりにログイン ID も利用可能です。 「【海事電子版】無料会員ご登録完了のお知らせ」というタイト ルのメールでご確認ください。

⑤画面右上のマイページをクリックして、次の画面 「有料プランの新規お申し込みはこちら」をクリック してください。次の画面からお申し込み開始です。

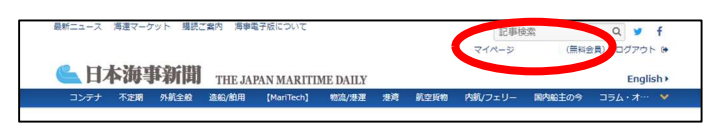

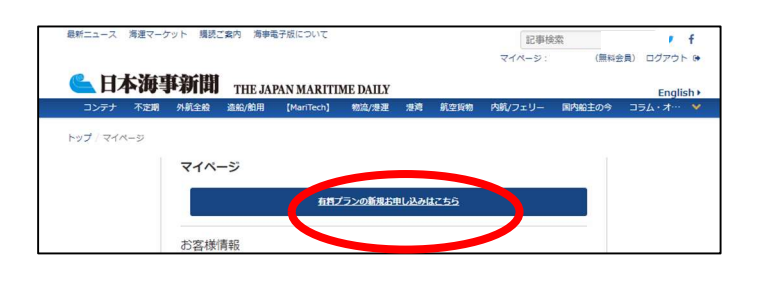